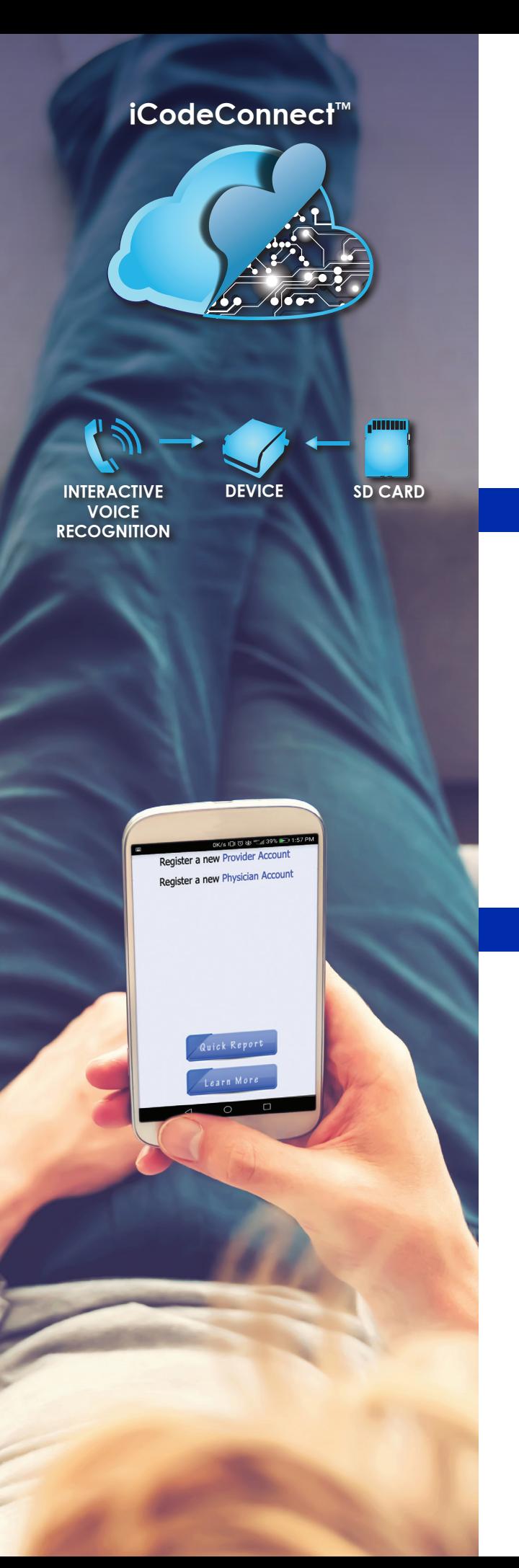

## INSTRUCTION FOR USING THE Quick Report Feature in iCodeConnect<sup>™</sup>

- 1. Go to www.icodeconnect.com
- 2. Click on the "Quick Report" button.
- 3. Enter required field information; name and report type (Note: all other information is optional). Select "Next".

## If SD Card

## Follow the instructions at the top of the page.

Collection Date is auto filled, but can be changed. Click on "Choose File". Once the appropriate file is selected, select "Next".

You may now select the time period(s) you want to be included in the report. Your report will now be generated. You may also select "Generate PDF Report" to generate a printable version.

Note: iCodeConnect<sup>™</sup> will not save the file. You can either save the .usr file or pdf file and/or print out the report.

> You may also select "Run Another Report" at the top of the report page if you would like to run a different report. It will take you to Quick Report home page.

## If iCode Report

Follow the instructions at the top of the page.

Enter data in the three required fields; Device Serial Number, Collection Date (Auto-filled) and iCode.

You have the option of including several iCodes on one report by clicking on the  $(+)$  at the bottom of the iCode box.

Select "Submit".

Your report will now be generated. You may also select "Generate PDF Report" to create a printable version.

Note: iCodeConnect<sup>™</sup> will not save the file. You can either save the .usr file or pdf file and/or print out the report.

> You may also select "Run Another Report" at the top of the report page if you would like to run a different report. It will take you to Quick Report home page.

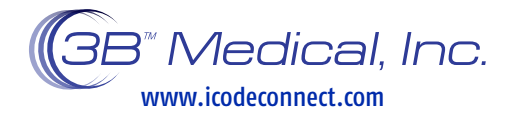